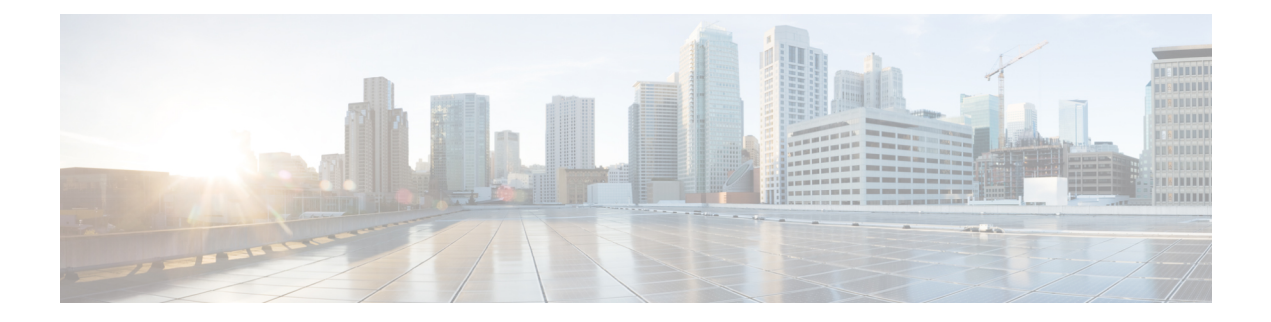

# **FIPS Mode Setup**

- FIPS 140-2 [Setup,](#page-0-0) on page 1
- [Enhanced](#page-8-0) Security Mode, on page 9
- [Common](#page-10-0) Criteria Mode, on page 11

# <span id="page-0-0"></span>**FIPS 140-2 Setup**

 $\bigwedge$ 

**Caution**

FIPS mode is only supported on releases that have been through FIPS compliance. Be warned that FIPS mode should be disabled before you upgrade to a non-FIPS compliance version of Unified Communications Manager.

For information about which releases are FIPS compliant and to view their certifications, see the *FIPS 140* document at [https://www.cisco.com/c/en/us/solutions/industries/government/global-government-certifications/](https://www.cisco.com/c/en/us/solutions/industries/government/global-government-certifications/fips-140.html) [fips-140.html.](https://www.cisco.com/c/en/us/solutions/industries/government/global-government-certifications/fips-140.html)

FIPS, or Federal Information Processing Standard, is a U.S. and Canadian government certification standard. It defines requirements that cryptographic modules must follow.

Certain versions of Unified Communications Manager are FIPS 140-2 compliant, in accordance with the U.S. National Institute of Standards (NIST). They can operate in FIPS mode, level 1 compliance.

Unified Communications Manager

- Reboots
- Runs certification self-tests at startup
- Performs the cryptographic modules integrity check
- Regenerates the keying materials

when you enable FIPS 140-2 mode. At this point, Unified Communications Manager operates in FIPS 140-2 mode.

FIPS requirements include the following:

- Performance of startup self-tests
- Restriction to a list of approved cryptographic functions

FIPS mode uses the following FIPS 140-2 level 1 validated cryptographic modules:

- CiscoSSL 1.0.2n.6.2.194 with FIPS Module CiscoSSL FOM 6\_2\_0
- CiscoJ 5.2.1
- RSA CryptoJ 6\_2\_3
- OpenSSH 7.5.9
- Libreswan
- NSS
- CiscoSSL 1.0.2y.6.2.403 with FIPS Module CiscoSSL FOM 6\_2\_0
- CiscoJ 5.3.7
- RSA CryptoJ 6\_2\_3
- OpenSSH 7.5.14i
- Libreswan
- NSS
- CiscoSSL 1.1.1n.7.2.390 with FIPS Module CiscoSSL FOM 7.2a
- CiscoSSH -1.9.29
- BC FIPS -1.0.2.3.jar
- BCTLS FIPS 1.0.12.3.jar
- BCPKIX FIPS -1.0.5.jar
- Libreswan -3.25-9
- NSS -3.67

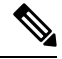

**Note**

.

For more information on the Unified Communications Manager upgrade, see "COP File Installation Guidelines" sections in the Installation Guide for Cisco Unified Communications Manager and the IM and Presence Service

You can perform the following FIPS-related tasks:

- Enable FIPS 140-2 mode
- Disable FIPS 140-2 mode
- Check the status of FIPS 140-2 mode

• By default, your system is in non-FIPS mode, you must enable it. • Ensure that the security password length is minimum 14 characters before you upgrade to FIPS, Common Criteria, or Enhanced Security mode on the cluster. Update the password even if the prior version was **Note**

If you generate a Self-Signed Certificate or Certificate Signing Request (CSR) on FIPS mode, certificates must be encrypted using the SHA256 hashing algorithm and can't select SHA1.

### <span id="page-2-0"></span>**Enable FIPS 140-2 Mode**

FIPS enabled.

Consider the following before you enable FIPS 140-2 mode on Unified Communications Manager:

- When you switch from non-FIPS to FIPS mode, the MD5 and DES protocols aren't functional.
- In single server clusters, because certificates are regenerated, you need to run the CTL Client or apply the Prepare Cluster for Rollback to pre-8.0 enterprise parameter before you enable FIPS mode. If you do not perform either of these steps, you must manually delete the ITL file after you enable FIPS mode.
- In a cluster, all nodes should be either in FIPS or Non FIPS mode. Each node being in different modes is not allowed. For example, Node A in FIPS mode and Node B in Non-FIPS mode is not allowed.
- After you enable FIPS mode on a server, please wait until the server reboots and the phones re-register successfully before enabling FIPS on the next server.

 $\bigwedge$ 

Before you enable FIPS mode, we strongly recommend that you perform a system backup. If FIPS checks fail at start-up, the system halts and requires a recovery CD to be restored. **Caution**

Make sure that all cluster nodes are set to FIPS mode or Non-FIPS mode during deployment. You cannot deploy mixed nodes in a cluster. A cluster must be either a FIP or a non-FIPS node.

#### **Procedure**

#### **Step 1** Start a CLI session.

For more information, see "Start CLI Session" in the *[Command](https://www.cisco.com/c/en/us/support/unified-communications/unified-communications-manager-callmanager/products-command-reference-list.html) Line Interface Reference Guide for Cisco Unifed [Communications](https://www.cisco.com/c/en/us/support/unified-communications/unified-communications-manager-callmanager/products-command-reference-list.html) Solutions*.

#### **Step 2** In the CLI, enter **utils fips enable**

If you enter a password less than 14 characters, the following prompt appear:

The cluster security password must be at least 14 characters long before security modes such as FIPS, Common Criteria and Enhanced Security modes can be enabled. Update the cluster security password using the 'set password user security' CLI command on all nodes and retry this command. \*\*\*\*\*\*\*\*\*\*\*\*\*\*\*\*\*\*\*\*\*\*\*\*\*\*\*\*\*\*\*\*\*\*\*\*\*\*\*\*\*\*\*\*\*\*\*\*\*\*\*\*\*\*\*\*\*\*\*\*\*\*\*\*\*\*\*\*\*\*\*\*\*\*\*\*\*\*\*\*\*\* Executed command unsuccessfully

If you enter a password more than 14 characters, the following prompts appear:

Security Warning: The operation will regenerate certificates for 1)CallManager 2)Tomcat 3)IPsec 4)TVS 5)CAPF  $6)$ SSH 7)ITLRecovery Any third party CA signed certificates that have been uploaded for the above components will need to be re-uploaded. If the system is operating in mixed mode, then the CTL client needs to be run again to update the CTL file. If there are other servers in the cluster, please wait and do not change the FIPS Settings on any other node until the FIPS operation on this node is complete and the system is back up and running. If the enterprise parameter 'TFTP File Signature Algorithm' is configured with the value 'SHA-1' which is not FIPS compliant in the current version of the Unified Communications Manager, though the signing operation will continue to succeed, it is recommended the parameter value be changed to SHA-512 in order to be fully FIPS. Configuring SHA-512 as the signing algorithm may reqiure all the phones that are provisioned in the cluster to be capable of verifying SHA-512 signed configuration file, otherwise the phone registration may fail. Please refer to the Cisco Unified Communications Manager Security Guide for more details. \*\*\*\*\*\*\*\*\*\*\*\*\*\*\*\*\*\*\*\*\*\*\*\*\*\*\*\*\*\*\*\*\*\*\*\*\*\*\*\*\*\*\*\*\*\*\*\*\*\*\*\*\*\*\*\*\*\*\*\*\*\*\*\*\*\*\*\*\*\*\*\*\*\*\*\*\*\* This will change the system to FIPS mode and will reboot. \*\*\*\*\*\*\*\*\*\*\*\*\*\*\*\*\*\*\*\*\*\*\*\*\*\*\*\*\*\*\*\*\*\*\*\*\*\*\*\*\*\*\*\*\*\*\*\*\*\*\*\*\*\*\*\*\*\*\*\*\*\*\*\*\*\*\*\*\*\*\*\*\*\*\*\*\*\* WARNING: Once you continue do not press Ctrl+C. Canceling this operation after it starts will leave the system in an inconsistent state; rebooting the system and running "utils fips status" will be required to recover. \*\*\*\*\*\*\*\*\*\*\*\*\*\*\*\*\*\*\*\*\*\*\*\*\*\*\*\*\*\*\*\*\*\*\*\*\*\*\*\*\*\*\*\*\*\*\*\*\*\*\*\*\*\*\*\*\*\*\*\*\*\*\*\*\*\*\*\*\*\*\*\*\*\*\*\*\*\* Do you want to continue (yes/no)?

#### **Step 3** Enter **Yes**.

The following message appears:

Generating certificates...Setting FIPS mode in operating system. FIPS mode enabled successfully. \*\*\*\*\*\*\*\*\*\*\*\*\*\*\*\*\*\*\*\*\*\*\*\*\*\*\*\*\*\*\*\*\*\*\*\*\*\*\*\*\*\*\*\*\*\*\*\*\*\*\*\*\*\*\*\* It is highly recommended that after your system restarts that a system backup is performed. \*\*\*\*\*\*\*\*\*\*\*\*\*\*\*\*\*\*\*\*\*\*\*\*\*\*\*\*\*\*\*\*\*\*\*\*\*\*\*\*\*\*\*\*\*\*\*\*\*\*\*\*\*\*\*\* The system will reboot in a few minutes.

Unified Communications Manager reboots automatically.

Ш

**Note**

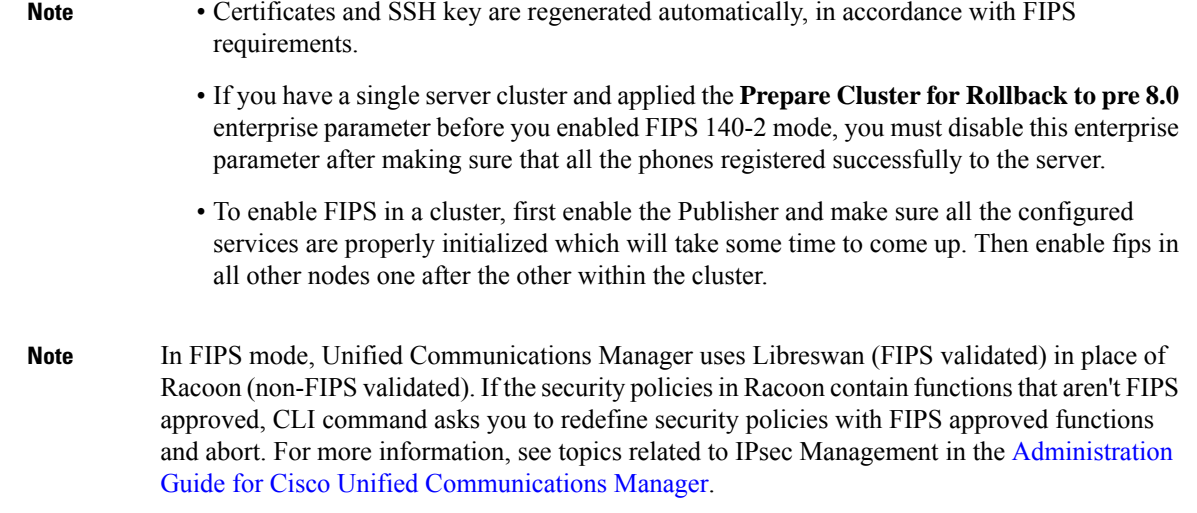

### **CiscoSSH Support**

Unified Communications Manager supports CiscoSSH. When you enable FIPS mode on your system, CiscoSSH is enabled automatically with no extra configuration required.

#### **CiscoSSH Support**

CiscoSSH supports the following key exchange algorithms:

- **Diffie-Hellman-Group14-SHA1**
- **Diffie-Hellman-Group-Exchange-SHA256**
- **Diffie-Hellman-Group-Exchange-SHA1**

CiscoSSH supports the following ciphers with the Unified Communications Manager server:

- **AES-128-CTR**
- **AES-192-CTR**
- **AES-256-CTR**
- **AES-128-GCM@openssh.com**
- **AES-256-GCM@openssh.com**
- **AES-128-CBC** (supported for Release 12.0(1) and up)
- **AES-192-CBC** (supported for Release 12.0(1) and up)
- **AES-256-CBC** (supported for Release 12.0(1) and up)

CiscoSSH supports the following ciphers for clients:

- **AES-128-CTR**
- **AES-192-CTR**
- **AES-256-CTR**
- **AES-128-GCM@openssh.com**
- **AES-256-GCM@openssh.com**
- **AES-128-CBC**
- **AES-192-CBC**
- **AES-256-CBC**

## **Disable FIPS 140-2 Mode**

Consider the following information before you disable FIPS 140-2 mode on Unified Communications Manager:

- In single or multiple server clusters, we recommend you to run the CTL Client. If the CTL Client is not run on a single server cluster, you must manually delete the ITL File after disabling FIPS mode.
- In multiple server clusters, each server must be disabled separately, because FIPS mode is not disabled cluster-wide but rather on a per-server basis.

To disable FIPS 140-2 mode, perform the following procedure:

#### **Procedure**

#### **Step 1** Start a CLI Session.

For more information, see theStarting a CLISession section in the *[CommandLine](https://www.cisco.com/c/en/us/support/unified-communications/unified-communications-manager-callmanager/products-command-reference-list.html) Interface Reference Guide for Cisco Unified [Communications](https://www.cisco.com/c/en/us/support/unified-communications/unified-communications-manager-callmanager/products-command-reference-list.html) Solutions*.

**Step 2** In the CLI, enter **utils fips disable** Unified Communications Manager reboots and is restored to non-FIPS mode. **Note** Certificates and SSH key are regenerated automatically.

## **Check FIPS 140-2 Mode Status**

To confirm if the FIPS 140-2 mode is enabled, check the mode status from the CLI.

To check the status of FIPS 140-2 mode, perform the following procedure:

#### **Procedure**

#### **Step 1** Start a CLI Session.

For more information, see theStarting a CLISession section in the *[CommandLine](https://www.cisco.com/c/en/us/support/unified-communications/unified-communications-manager-callmanager/products-command-reference-list.html) Interface Reference Guide for Cisco Unified [Communications](https://www.cisco.com/c/en/us/support/unified-communications/unified-communications-manager-callmanager/products-command-reference-list.html) Solutions*.

#### **Step 2** In the CLI, enter **utils fips status**

The following message appears to confirm that FIPS 140-2 mode is enabled.

**Note** This result is applicable for release 14SU1 and below only.

```
admin:utils fips status
The system is operating in FIPS mode. Self test status:
- S T A R T --------
Executing FIPS selftests
runlevel is N 3
Start time: Thu Apr 28 15:59:24 PDT 2011
NSS self tests passed.
Kernel Crypto tests passed.
Operating System OpenSSL self tests passed.
Openswan self tests passed.
OpenSSL self tests passed.
CryptoJ self tests passed...
```
**Note** This result is applicable for release 14SU2 and 14SU3 only .

```
admin:utils fips status
The system is operating in FIPS mode. Self test status:
- S T A R T ---------------------
Executing FIPS selftests
runlevel is multi-user.target
Start time: Fri Jul 28 11:28:28 IST 2023
NSS self tests passed.
Kernel Crypto tests passed.
Operating System OpenSSL self tests passed.
Libreswan self tests passed.
OpenSSL self tests passed.
CryptoJ self tests passed.
BCFIPS self tests passed.
```
### **FIPS 140-2 Mode Server Reboot**

FIPS startup self-tests in each of the FIPS 140-2 modules are triggered after rebooting when Unified Communications Manager server reboots in FIPS 140-2 mode.

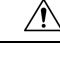

**Caution** If any of these self-tests fail, the Unified Communications Manager server halts.

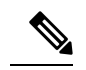

Unified Communications Manager server is automatically rebooted when FIPS is enabled or disabled with the corresponding CLI command. You can also initiate a reboot. **Note**

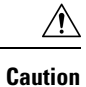

If the startup self-test failed because of a transient error, restarting the Unified Communications Manager server fixes the issue. However, if the startup self-test error persists, it indicates a critical problem in the FIPS module and the only option is to use a recovery CD.

## **FIPS Mode Restrictions**

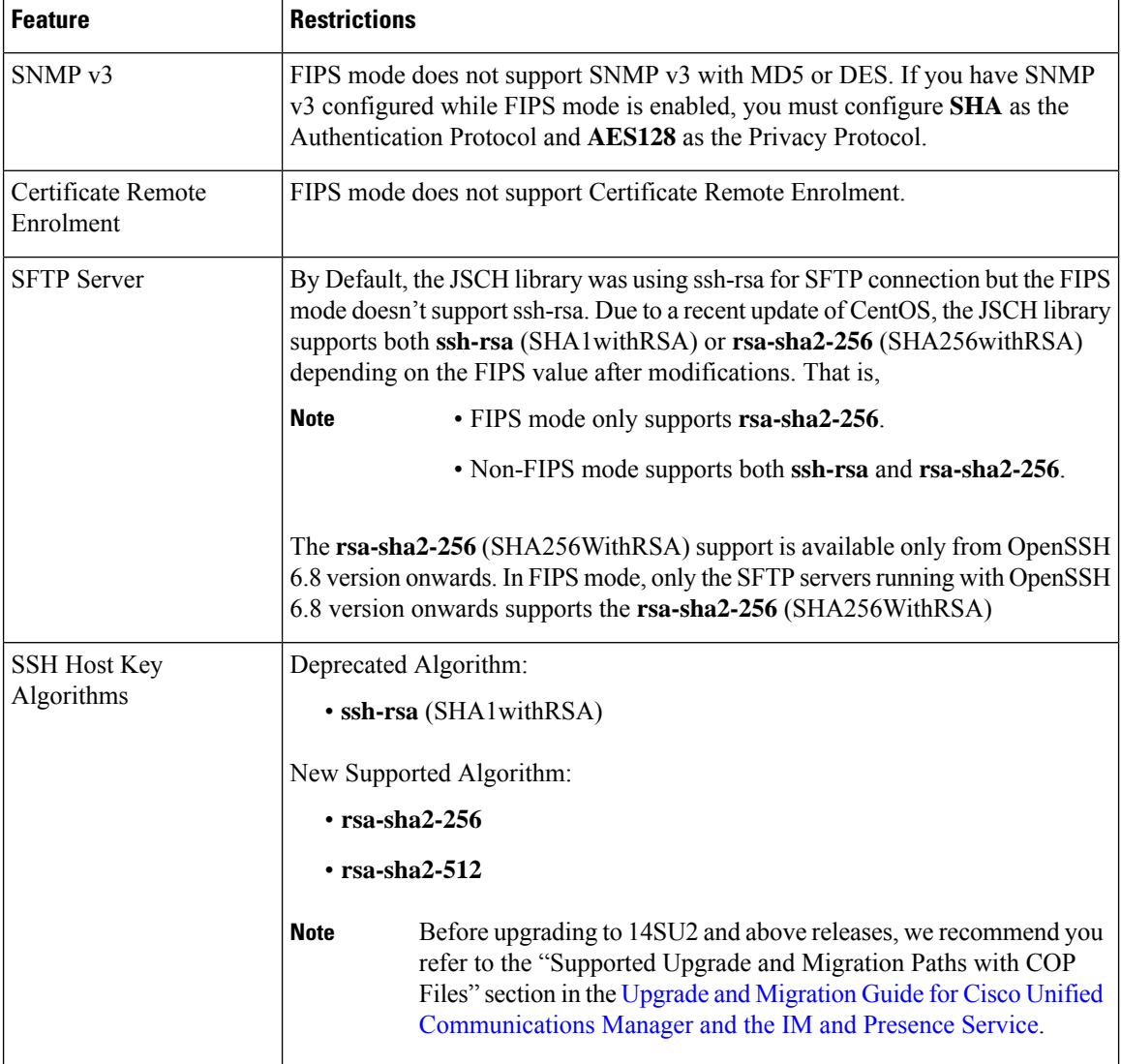

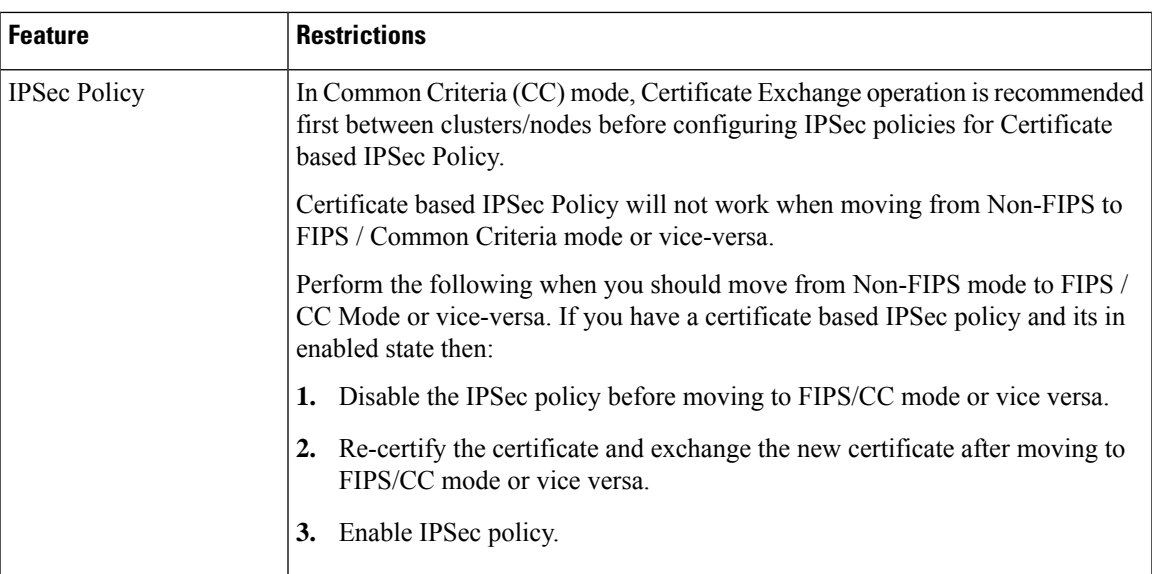

# <span id="page-8-0"></span>**Enhanced Security Mode**

Enhanced Security Mode runs on a FIPS-enabled system. Both Unified Communications Manager and the IM and Presence Service can be enabled to operate in Enhanced Security Mode, which enables the system with the following security and risk management controls:

- Stricter credential policy is implemented for user passwords and password changes.
- Contact search authentication feature becomes enabled by default.
- If the protocol for remote audit logging is set to TCP or UDP, the default protocol is changed to TCP. If the protocol for remote audit logging isset to TLS, the default protocol remains TLS. In Common Criteria Mode, strict hostname verification is implemented. Hence, you should configure the server with a fully qualified domain name (FQDN) which matches the certificate.

When Unified Communications Manager is in FIPS mode, the devices that you set as a backup device must be FIPS compliance. The key exchange algorithm **diffie-hellman-group1-sha1** isn't supported in FIPS mode. If you configure **diffie-hellman-group1-sha1** algorithm in a non-FIPS mode of Unified Communications Manager, this algorithm is automatically removed from SSH Key Exchange when you enable FIPS mode.

#### **Credential Policy Updates**

When Enhanced Security Mode is enabled, a stricter credential policy takes effect for new user passwords and password changes. After Enhanced Security Mode is enabled, administrators can use the **set password \*\*\*** series of CLI commands to modify any of these requirements:

- Password Length should be between 14 to 127 characters.
- Password should have at least 1 lowercase, 1 uppercase, 1 digit and 1 special character.
- Any of the previous 24 passwords can't be reused.
- Minimum age of the password is 1 day and Maximum age of the password is 60 days.

• Any newly generated password's character sequence needs to differ by at least 4 characters from the old password's character sequence.

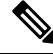

- When Unified Communications Manager and Cisco Instant and Messaging are operating in Enhanced Security mode, before Jabber login with an existing local end-user or new local end-user, the user needs to follow the below steps: **Note**
	- Log into the Selfcare portal first, then reset the user's password before logging into Jabber. Then log in to Jabber for the local end-user.
	- URL for Selfcare portal: **https://<IPaddress>/ucmuser**

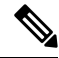

When Unified Communications Manager is enabled to operate in Enhanced mode, ensure that you change the user credentials for IPMASysUser and IPMASecureSysUser. Else, the IPMA functionalities won't be in a working state and the 'IPMANotStarted' alarms will be triggered. The CLI sessions will be flooded on the next Cisco Tomcat service restart or IPMA service restart. **Note**

You can change the application user password credentials at documented in the "Manage [Application](https://www.cisco.com/c/en/us/td/docs/voice_ip_comm/cucm/admin/14SU2/adminGd/cucm_b_administration-guide-14su2/cucm_b_test-adminguide_chapter_0100.html#CUCM_TK_MEBAB76D_00) User Password Credential [Information](https://www.cisco.com/c/en/us/td/docs/voice_ip_comm/cucm/admin/14SU2/adminGd/cucm_b_administration-guide-14su2/cucm_b_test-adminguide_chapter_0100.html#CUCM_TK_MEBAB76D_00)" section at: Administration Guide for Cisco Unified [Communications](https://www.cisco.com/c/en/us/support/unified-communications/unified-communications-manager-callmanager/products-maintenance-guides-list.html) [Manager.](https://www.cisco.com/c/en/us/support/unified-communications/unified-communications-manager-callmanager/products-maintenance-guides-list.html)

From Cisco Unified CM Administration user interface, navigate to **User Management > Application User** and click **Edit Credential**. From the Authentication Rule drop-down list, select **Enhanced Security Credential Policy** and ensure that you keep the **User Must Change at Next Login check box** unchecked. You can view the Enhanced Security Mode policies as described in the 'Credential Policy Updates' section.

## **Configure Enhanced Security Mode**

Enable FIPS before you enable Enhanced Security Mode.

Use this procedure on all Unified Communications Manager or IM and Presence Service cluster nodes to configure Enhanced Security Mode.

You must ensure that services in the IM and Presence Service publishers are in the 'STARTED' state ("Cisco IM and Presence Data Monitor" service and SyncAgent), when you are changing the password on the Unified Communications Manager publisher after enabling the Enhanced Security Mode. **Note**

#### **Procedure**

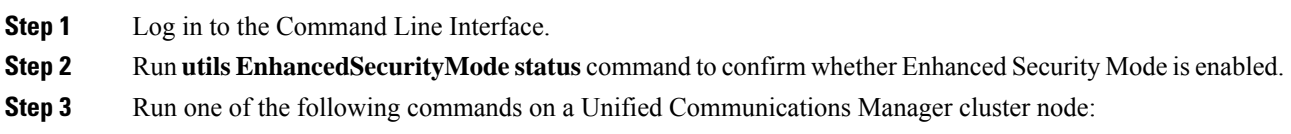

• To enable Enhanced Security Mode, run **utils EnhancedSecurityMode enable** command.

- To disable Enhanced Security Mode, run **utils EnhancedSecurityMode disable** command.
- **Step 4** After enabling Enhanced Security Mode, change the password in the Cisco Unified CM Administration user interface with a new password containing 14 characters.

Perform the following after enabling Enhanced Security Mode on Unified Communications Manager publisher:

- **a.** Enable Enhanced Security Mode on Unified Communications Manager subscribers.
- **b.** Enable Enhanced Security Mode on IM and Presence Service publisher.
- **c.** Enable Enhanced Security Mode on IM and Presence Service subscribers.
- Do not run either**utils EnhancedSecurityMode enable** or**utils EnhancedSecurityModedisable** CLI commands on all nodes simultaneously. **Note**

# <span id="page-10-0"></span>**Common Criteria Mode**

Common Criteria mode allows both Unified Communications Manager and IM and Presence Service Service to comply with Common Criteria guidelines. Common Criteria mode can be configured with the following set of CLI commands on each cluster node:

• utils fips\_common\_criteria enable • utils fips\_common\_criteria disable • utils fips\_common\_criteria status

## **Common Criteria Configuration Task Flow**

- FIPS mode must be running to enable Common Criteria mode. If FIPS isn't already enabled, you'll be prompted to enable it when you try to enable Common Criteria mode. Enabling FIPS does require certificate regeneration. For more information, see [Enable](#page-2-0) FIPS 140-2 Mode, on page 3.
- In Common Criteria mode, Certificate Exchange operation is mandatory between clusters/nodes before configuring IPSec policies for Certificate based IPSec Policy.
- X.509 v3 certificates are required in Common Criteria mode. X.509 v3 certificates enable secure connections when using TLS 1.2 as a communication protocol for the following:
	- Remote audit logging
	- Establishing connection between the FileBeat client and the logstash server.

To configure Unified Communications Manager and IM and Presence Service for Common Criteria mode, perform the following:

#### **Procedure**

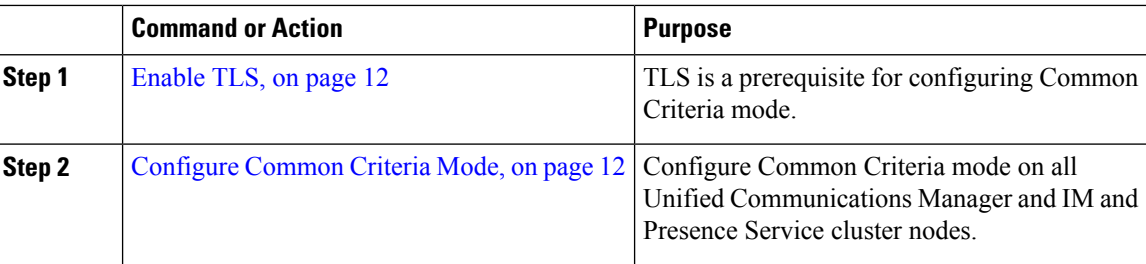

### <span id="page-11-0"></span>**Enable TLS**

TLS 1.2 version or TLS version 1.1 is a requirement for Common Criteria mode. Secure connections using TLS version 1.0 are not permitted after enabling Common Criteria mode.

- During establishment of a TLS connection, the extendedKeyUsage extension of the peer certificate is checked for proper values.
	- The peer certificate should have serverAuth as extendedKeyUsage extension if the peer is a server.
	- The peer certificate should have clientAuth as extendedKeyUsage extension if the peer is a client.

If the extendedKeyUsage extension does not exist in the peer certificate or is not set properly, the connection is closed.

To support TLS version 1.2, perform the following:

#### **Procedure**

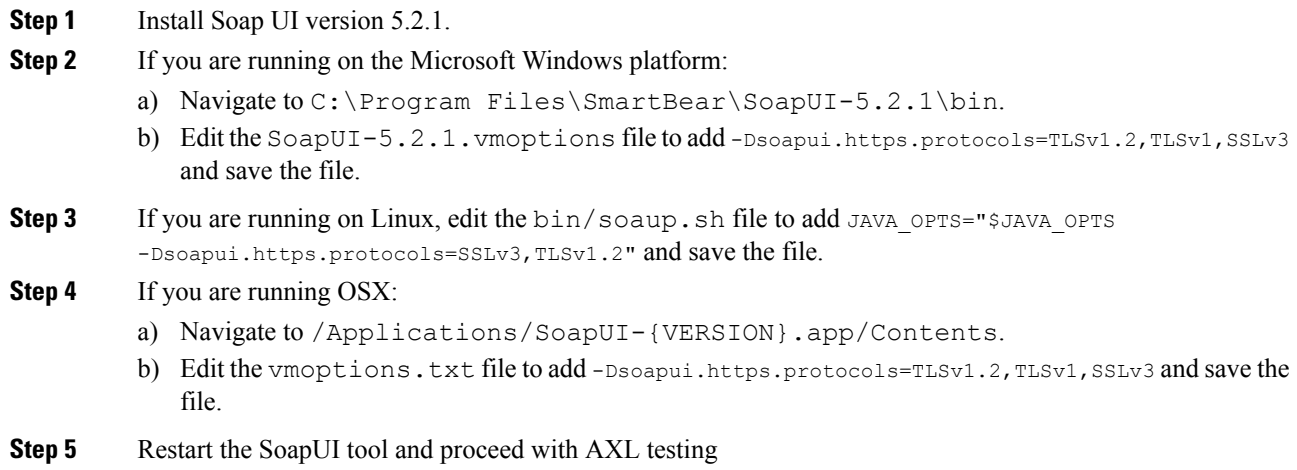

### <span id="page-11-1"></span>**Configure Common Criteria Mode**

Use this procedure to configure Common Criteria mode for Unified Communications Manager and IM and Presence Service Service.

 $\mathbf I$ 

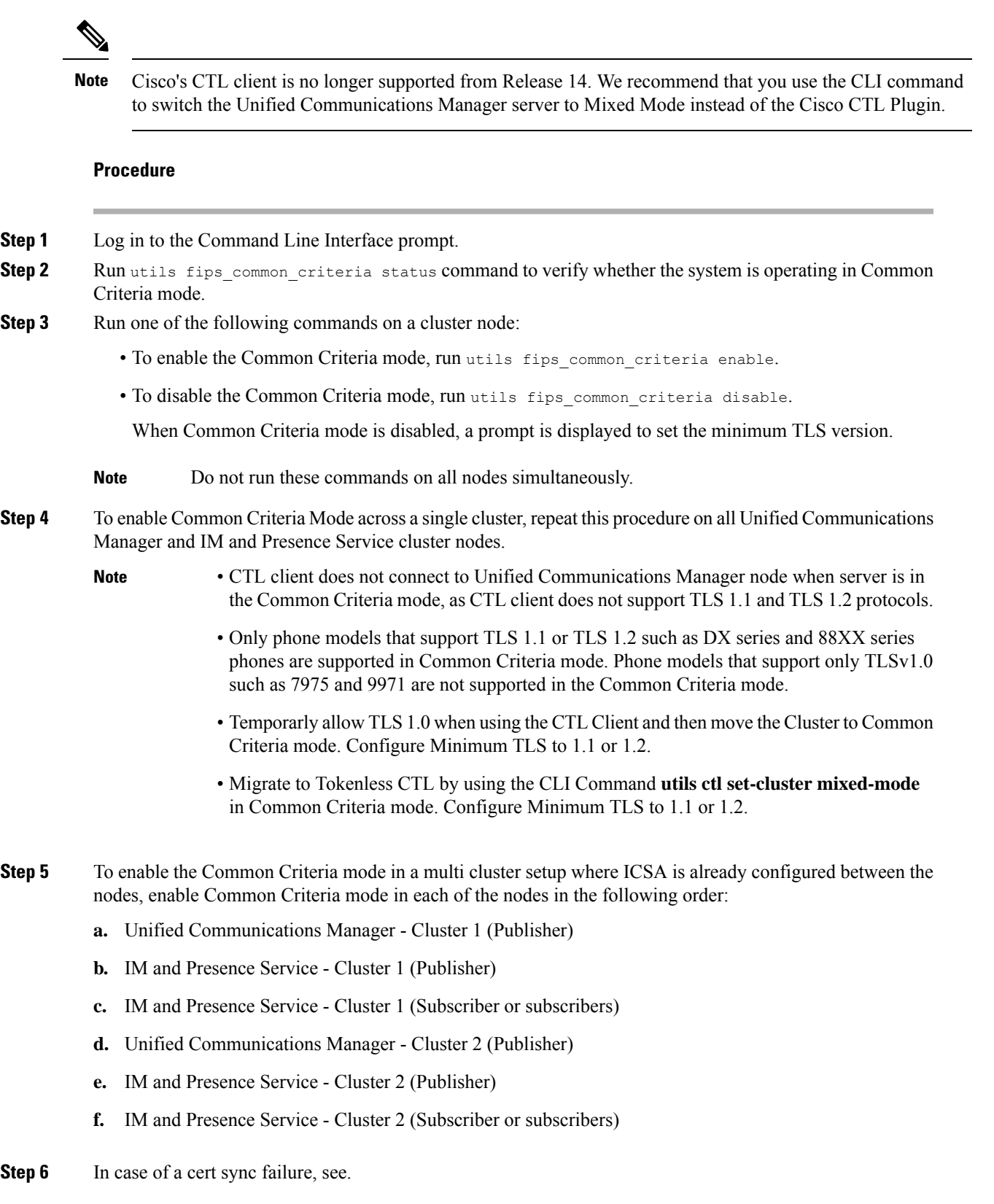

 $\mathbf I$